## **POSTUPAK IZDAVANJA I ISPIS ISTUPNICE**

Nakon što na aktivnoj registracija igrača kliknete na **Izmjeni/Ovjeri/ Raskid,** prvo ispunite polje **1.** "**Broj istupnice**" upišete koja vam je to izdana istupnica po redu u tekućoj godini.

Tada prelazite na korak 2. "Razlog prekida" i iz padajućeg menija odaberete ponuđeno.

Korak **3.** "**Spremi kao raskinut**" te će sustav automatski generirati polje "**Datum istupnice**", ukoliko sustav ne generira automatski datum, unesite ga ručno.

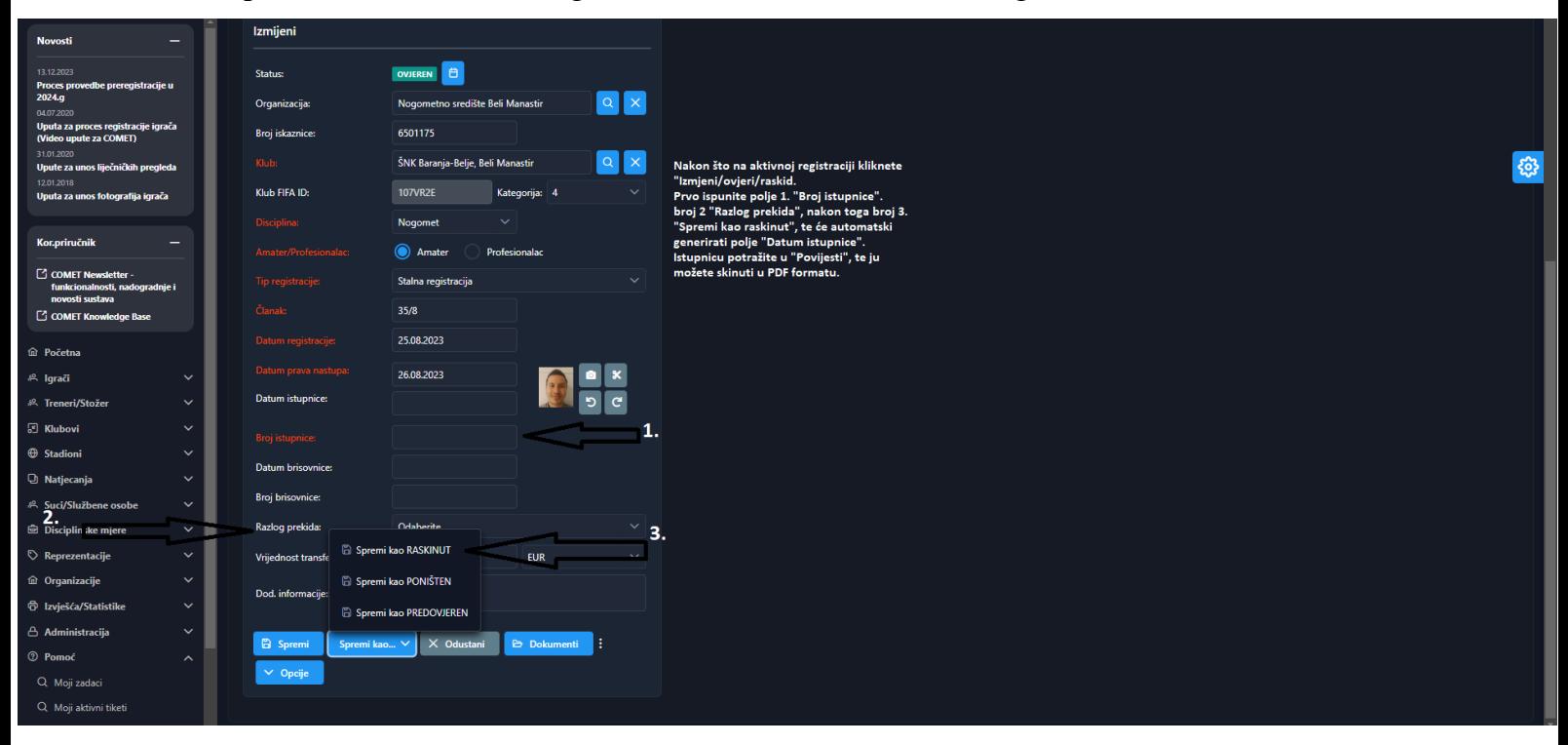

Nakon toga na profilu igrača odete na "**Povijest**" i na desnoj strani ekrana na ikonicu "**printer**" kliknete i možete ispisati ili spremiti istupnicu u PDF formatu i kao takva je valjana bez pečata i potpisa. Slikovna uputa dolje u nastavku.

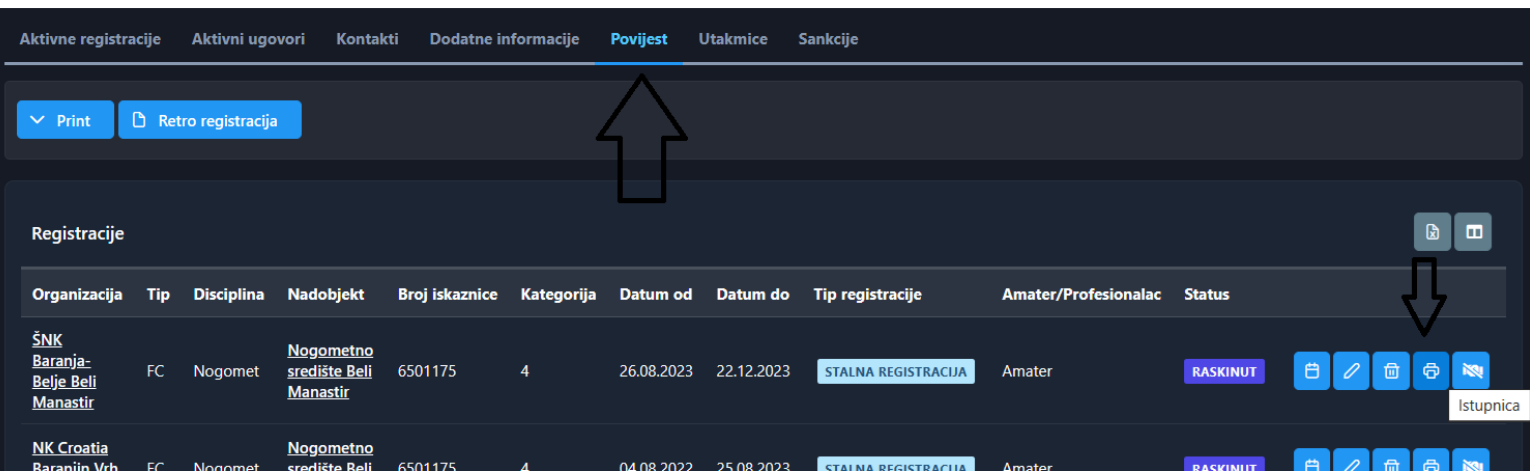